## **Tutorial de baixa de Responsabilidade Técnica e/ou Farmacêutico Substituto e/ou Farmacêutico Substituto Eventual solicitado pela Pessoa Física**

Este tutorial se refere a solicitações de baixas realizadas pelo próprio profissional. Se a baixa for realizada pela empresa, esta deve seguir as orientações do Tutorial de Pessoa Jurídica.

**1.** Acesse:<http://portal.crfsp.org.br/> no seu navegador. Em seguida clicar em: Serviços Online;

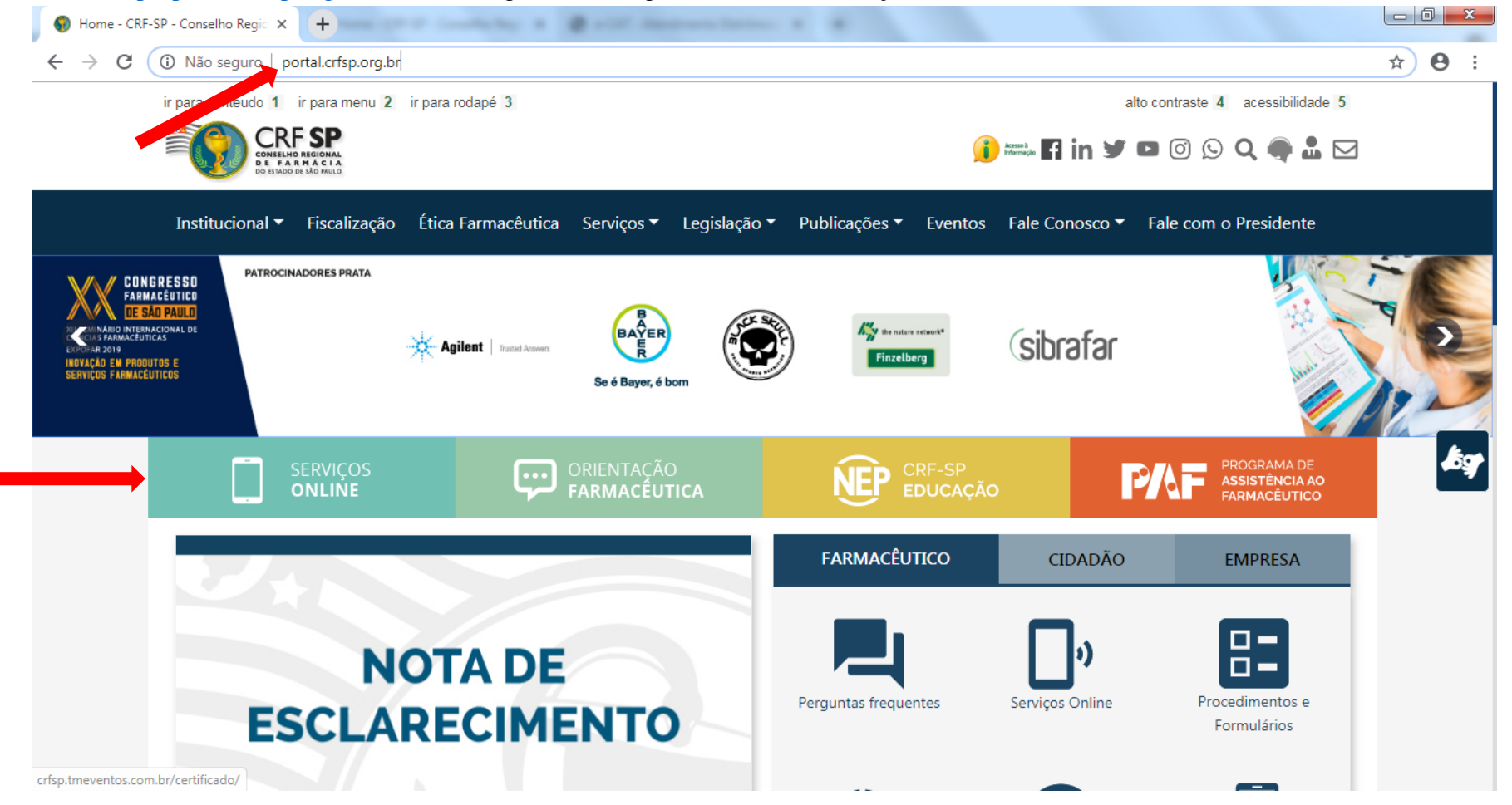

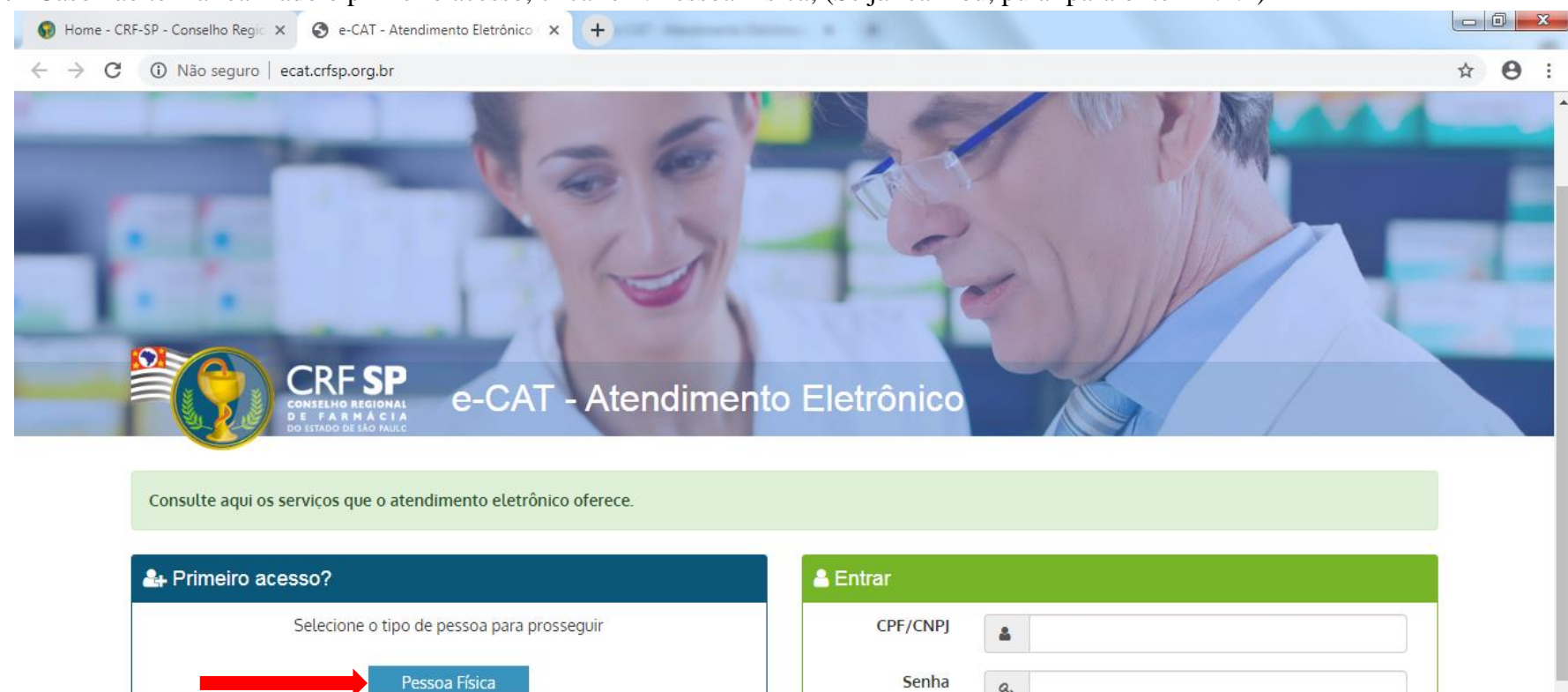

 $a_{\!\scriptscriptstyle \ell}$ 

Entrar

Esqueci minha senha

## **1.1.** Caso não tenha realizado o primeiro acesso, clicar em: Pessoa Física; (Se já realizou, pular para o item 1.2.2)

Pessoa Jurídica

### **1.2.** Inserir as informações solicitadas;

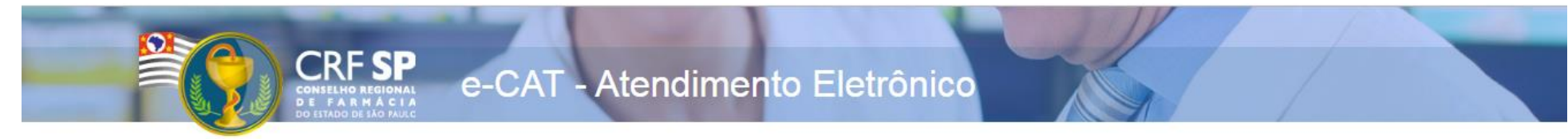

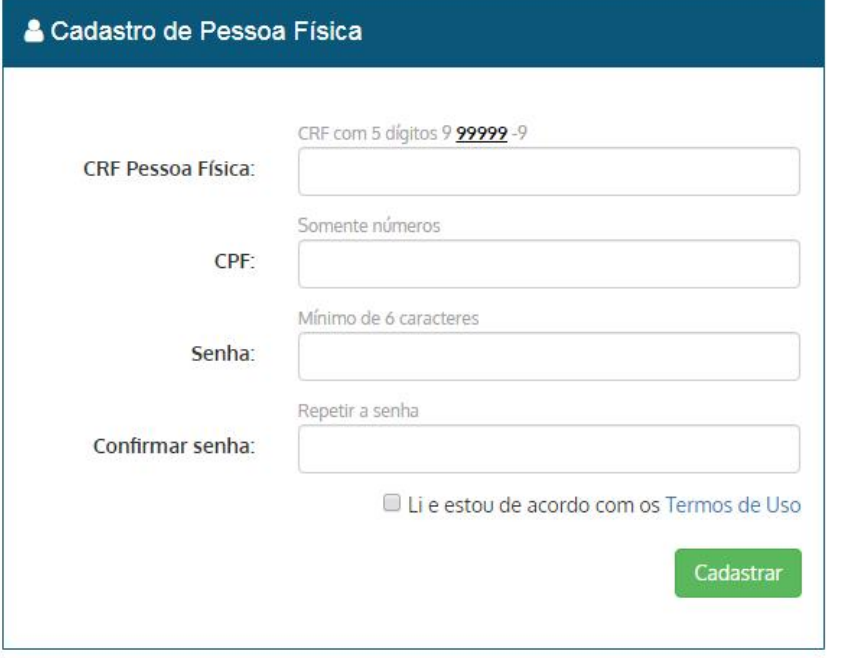

#### **GUIA DE AJUDA**

Para facilitar o seu cadastro, siga as instruções abaixo:

Tenha em mãos a Cédula de Identidade emitida pelo CRF-SP:

PARA FARMACÊUTICO: O campo "CRF" a ser preenchido refere-se ao número de inscrição do profissional no Conselho. que aparece na cédula de identidade profissional sob essa denominação;

PARA OUTRAS CATEGORIAS: O campo "CRF" a ser preenchido refere-se ao número de inscrição do profissional no Conselho, que aparece na cédula de identidade profissional sob essa denominação;

Deverão ser digitados os 5 dígitos centrais. Exemplo: CRF XYYYYY-Z, digitar somente YYYYY;

Caso a sequencia de digitos, seja iniciada com 0, este deverá ser digitado. ex 4567 digitar 04567;

O Login registrado deverá ser usado sempre que você necessitar acessar o site de servicos do CRF-SP.

**1.2.1.**Após o preenchimento dos dados de cadastro, será encaminhado em e-mail para o endereço eletrônico cadastrado no sistema do CRF-SP, com um link de ativação. Somente após esta validação, o usuário poderá utilizar os serviços online;

## **1.2.2.**Realizar o primeiro acesso com os dados solicitados, conforme abaixo;

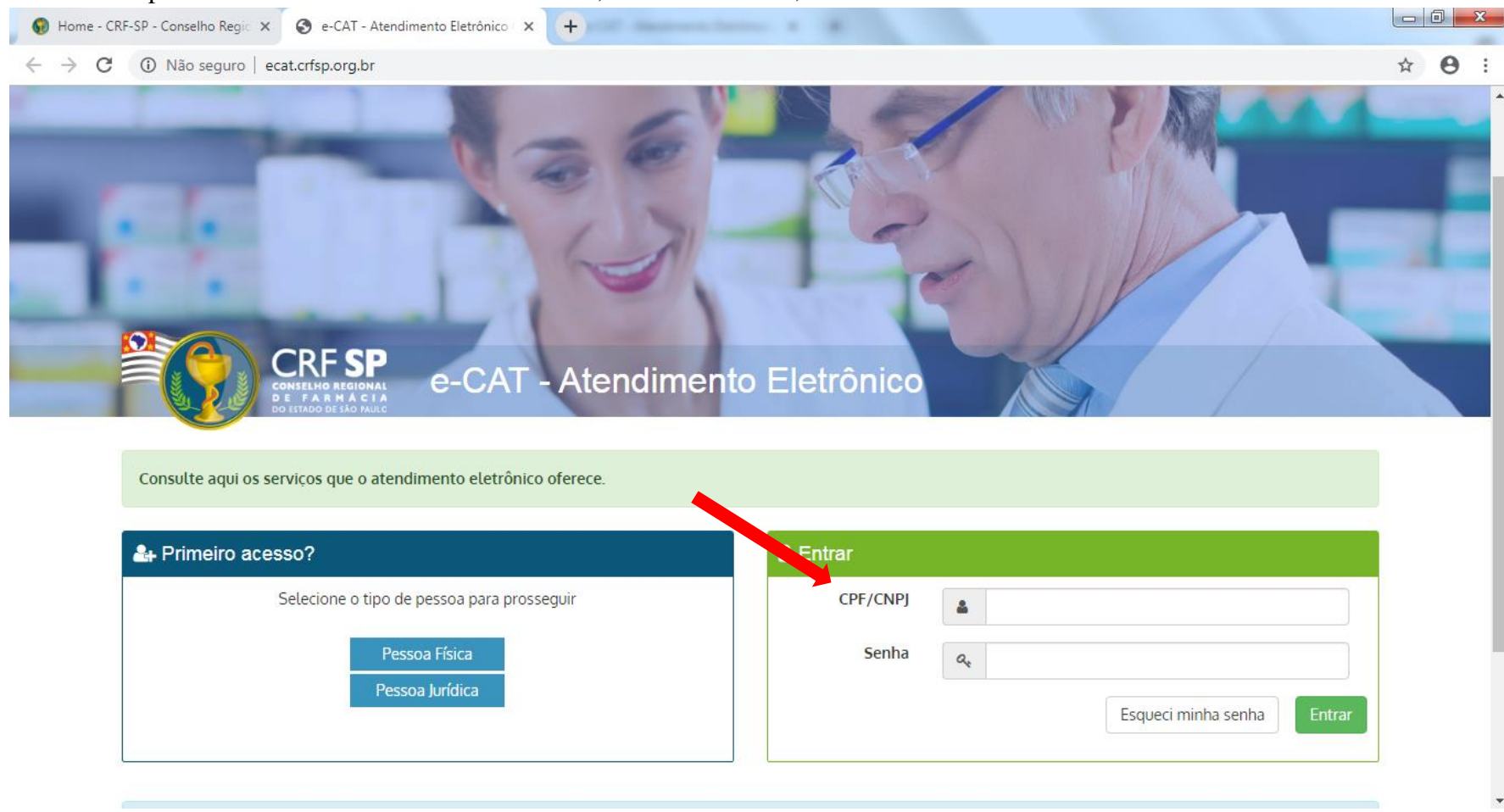

## **2.** Na página inicial, clicar em Serviços e, em seguida, Baixa de Farmacêutico Responsável Técnico ou de Farmacêutico Substituto;

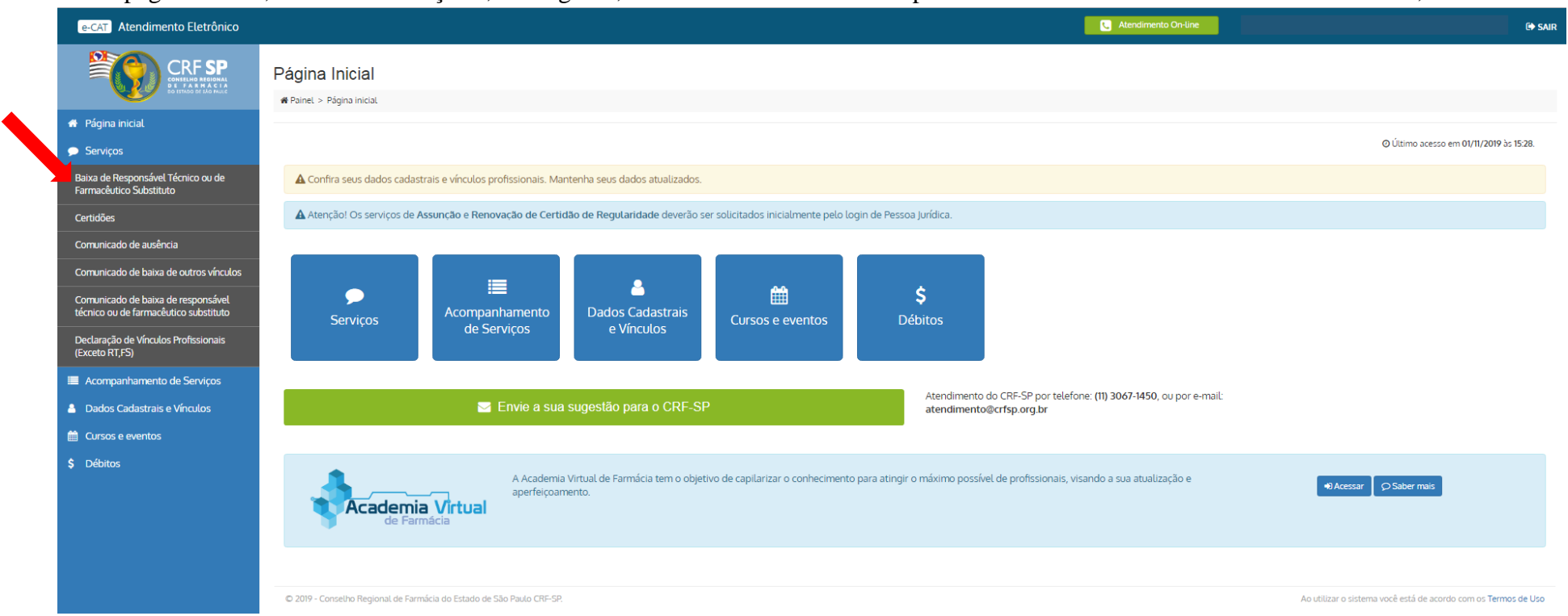

**3.** Selecionar a empresa;

**3.1.** Selecionar o vínculo empregatício;

**3.2.** Data da baixa e;

**3.3.** Anexar um arquivo que contenha as seguintes especificações: Somente serão aceitos os documentos em formato PDF ou JPG com até 1,5 MB cada. Antes de enviar o arquivo, verifique se está legível. Dica: Segure a tecla [CTRL] e clique nos arquivos para anexar múltiplos arquivos; **3.4.** Em seguida, clicar em: Solicitar baixa;

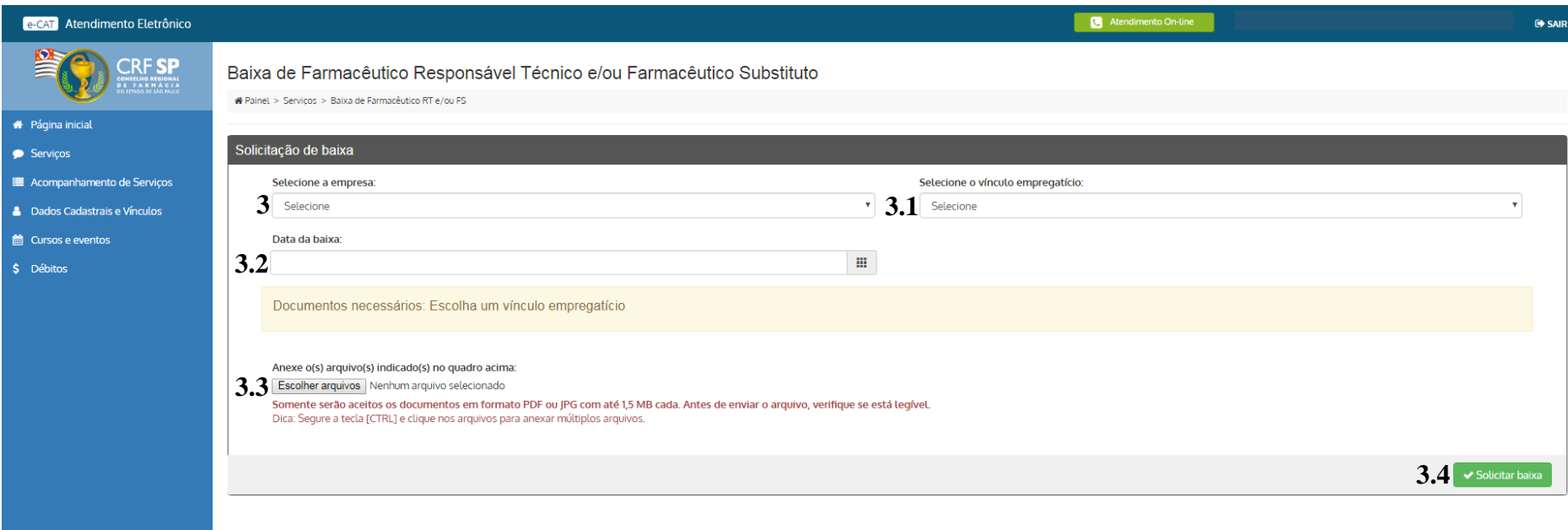

C 2019 - Conselho Regional de Farmácia do Estado de São Paulo CRF-SP.

Ao utilizar o sistema você está de acordo com os Termos de Uso

# **3.6.** Aparecerá a seguinte mensagem: Protocolo realizado com sucesso

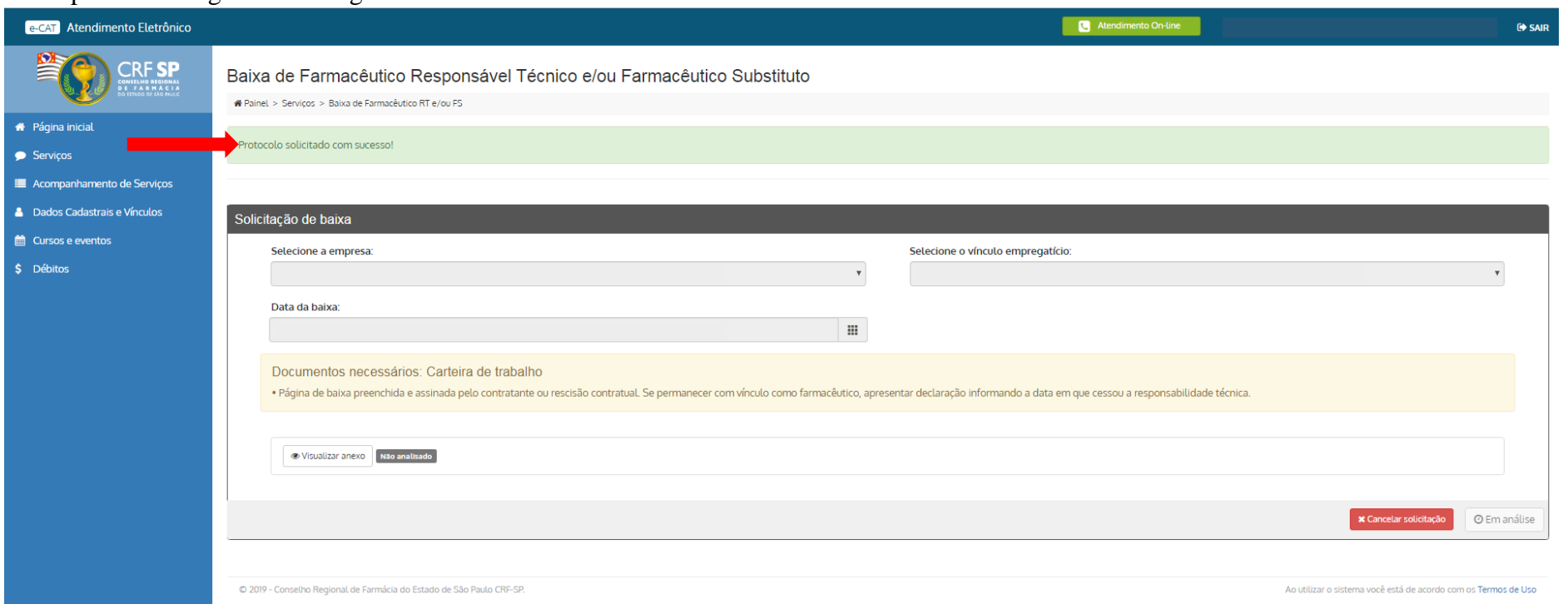

**4.** A solicitação será analisada e o protocolo será tramitado;

- **5.** Para acompanhar esta solicitação, clicar em: Acompanhamento de Serviços no canto direito da tela;
- **6.** Caso queira visualizar o protocolo, clicar no símbolo:

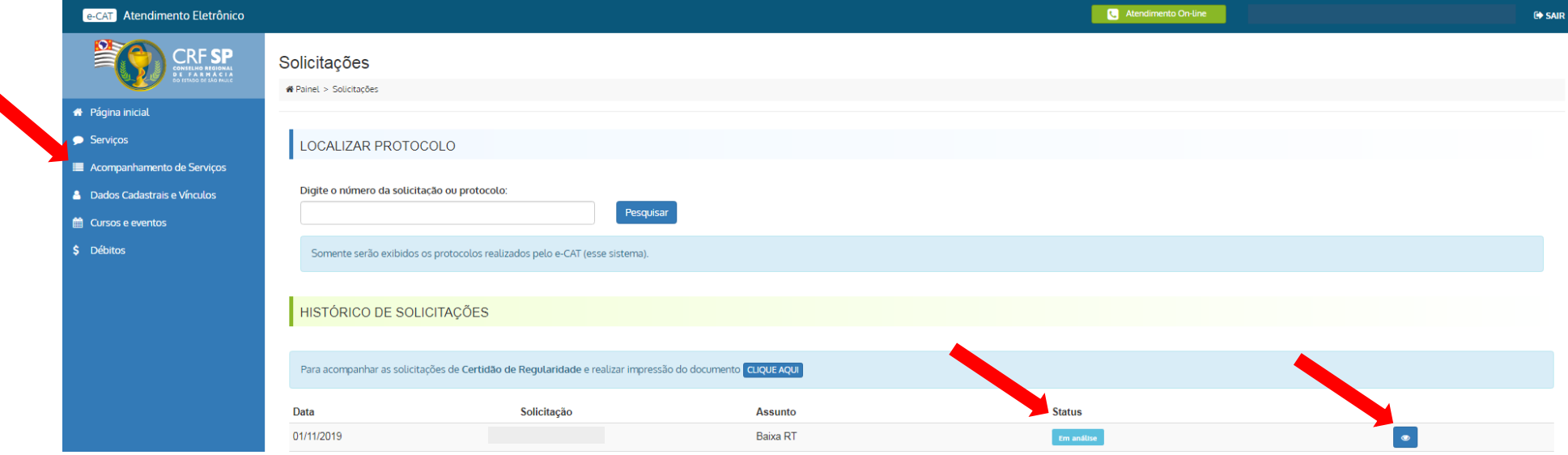